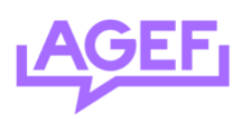

## **Know How**

## **Newsletter Fachschaft**

Voici un processus step-by-step pour l'utilisation de l'outils newsletter avec l'essentiel

- 1) Allez sur ce lien :<https://student.unifr.ch/fachschaft/my>
- 2) Connectez-vous avec votre switch
- 3) Sélectionnez "send mail", *cf image ci-dessous*

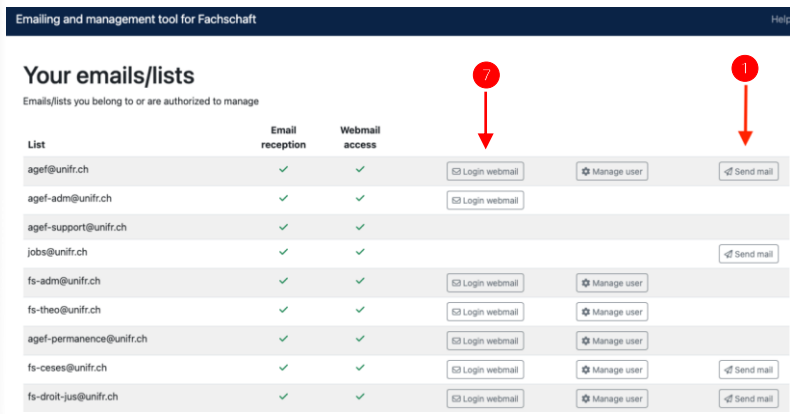

- 4) Un éditeur en ligne s'ouvre, écrivez votre message. **Soyez bref**, personne ne lit une grande newsletter et les étudiants risquent de se désabonner !
	- a. Testez le mail en vous l'envoyant avec « send test email to… »
- 5) Envoyez le mail avec « send this content »
- 6) Vous recevez un mail avec un **CODE** en objet. L'expéditeur est [sympa@unifr.ch](mailto:sympa@unifr.ch) et arrive sur le mail de la **fachschaft**
- *7)* Accédez à la boite de la fachschaft avec le lien du point 1) mais cliquez sur « login webmail ». *Le mail doit ressembler à l'image ci-dessous.*

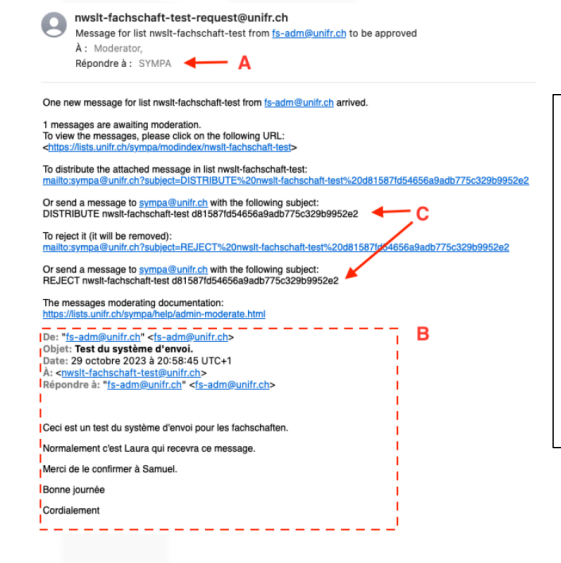

A : Provenance = [sympa@unifr.ch](mailto:sympa@unifr.ch) B : Le contenu de votre message comme dans l'encadré ou en pièce iointe

C : Les codes et commandes permettant de valider ou rejeter un message sont incluses dans le corps du texte

## 8) Depuis l'adresse de la fachschaft, créez un nouveau mail en indiquant :

- a. Destinataire [sympa@unifr.ch](mailto:sympa@unifr.ch)
- b. Objet : DISTRIBUTE xxxx ou REJECT xxxx *(distribute permet d'envoyer, reject permet de supprimer le message et de ne pas l'envoyer)*
- **c. Ne rien indiquer dans la zone de texte en dessous d'objet !**

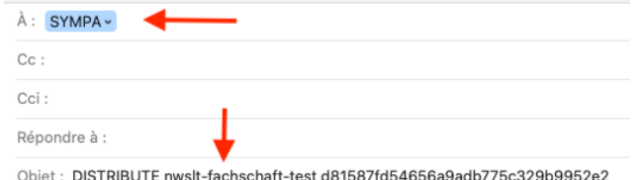